HelloFlex Learnings © Textielweg 15 3812 RV Amersfoort

# **HelloFlex Tutorials**

### Handleiding HelloFlex Time opdrachtgevers

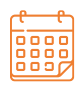

**DATUM** 14-04-2021

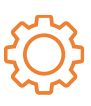

**VERSIE DOCUMENT** R3

#### **DISCLAIMER**

De informatie in dit document is door HelloFlex met de grootste zorg samengesteld. De directie van HelloFlex is echter niet verantwoordelijk voor eventuele fouten, onjuistheden of omissies in deze informatie en aanvaardt geen aansprakelijkheid voor mogelijke gevolgen van beslissingen die zijn genomen op grond van de in dit document aangeboden informatie. Door het in productie nemen van deze softwareversie/update accepteert u deze nieuwe software. U bent verplicht de output van de verwerking in de eerste weken na ingebruikname extra te controleren. Op al onze transacties zijn onze algemene voorwaarden (Fenit) van toepassing. Op verzoek is een exemplaar van deze leveringsvoorwaarden beschikbaar.

### Inhoudsopgave

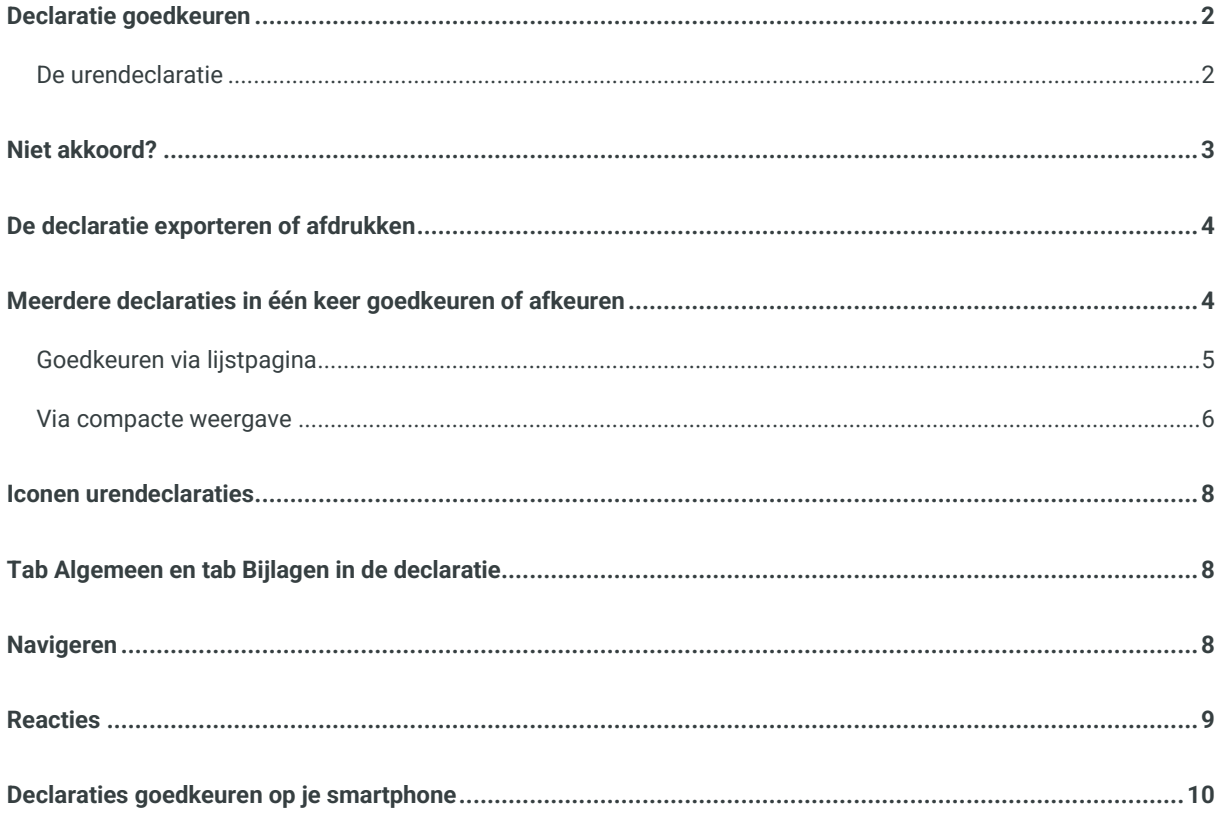

Met behulp van de HelloFlex tool Time controleer je urendeclaraties en keur je deze goed. De module Declaraties staat hierin centraal. Hoe gaat het proces rond het goedkeuren van urendeclaraties in zijn werk? Dat lees je in deze instructie.

#### <span id="page-2-0"></span>Declaratie goedkeuren

Zodra je een account hebt aangemaakt, ontvang je van ons een emailbericht als er een declaratie klaar staat of meerdere declaraties klaar staan om goed te keuren. In deze mail vind je de link naar de declaratie(s):

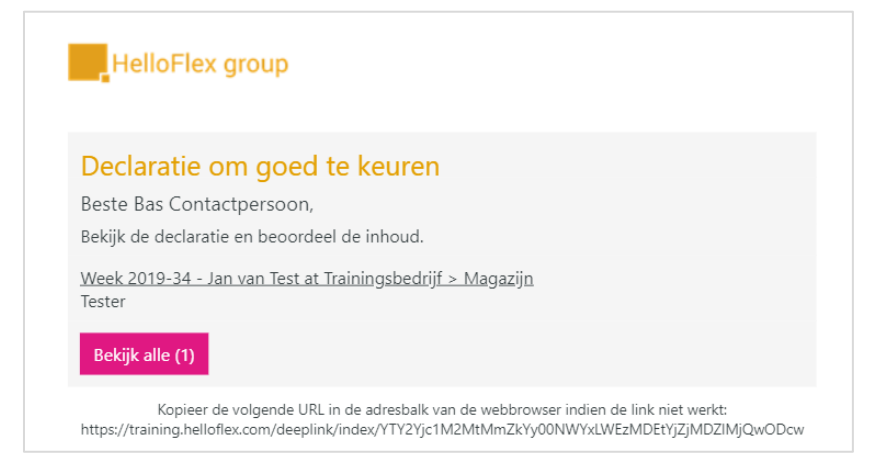

Klik op de link in het emailbericht en log in op HelloFlex met jouw emailadres en zelfgemaakte wachtwoord. Vervolgens kom je direct in de urendeclaratie. Als het om meerdere urendeclaraties gaat komt je op een overzichtspagina met deze urendeclaraties, van waaruit je vervolgens een urendeclaratie opent.

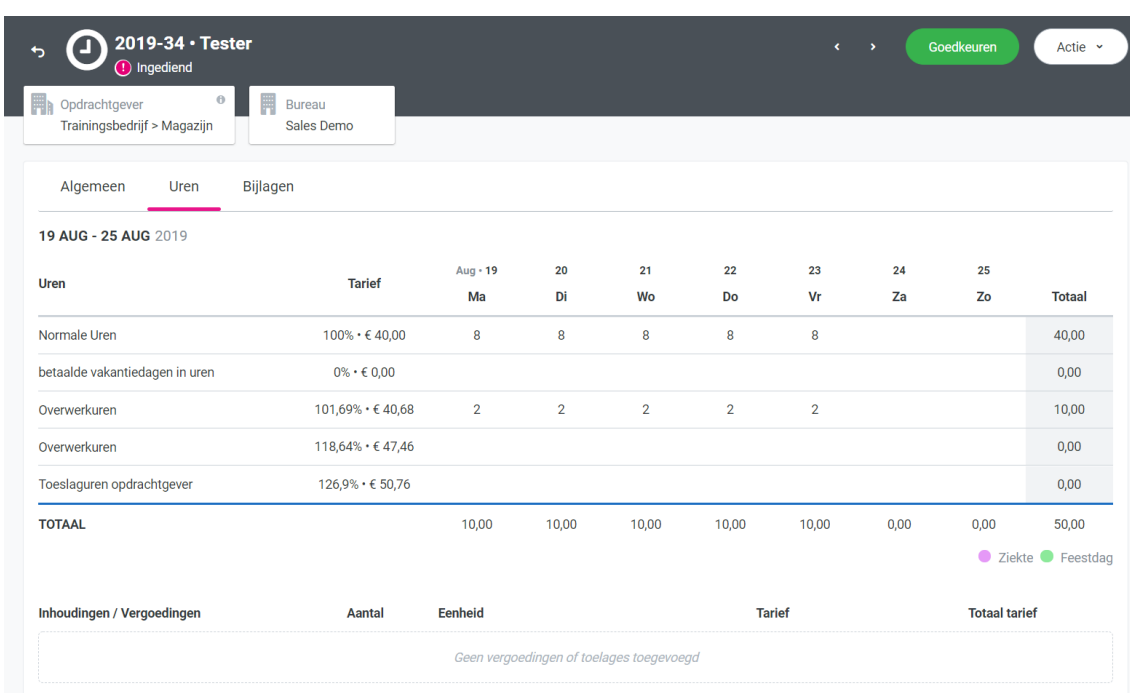

#### <span id="page-2-1"></span>De urendeclaratie

#### **Controleer de urendeclaratie.**

Zorg ervoor dat je tijdig controleert in verband met de salarisverwerking voor de kandidaten.

Klik rechtsboven in de hoek op 'Goedkeuren' als de ingevulde uren en/of vergoedingen akkoord zijn:

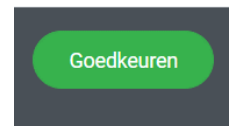

### <span id="page-3-0"></span>Niet akkoord?

Als de declaratie niet akkoord is, klik dan op 'Afwijzen' via de actieknop rechtsboven in de hoek:

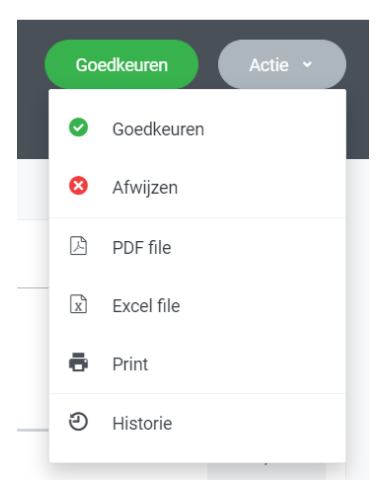

Geef aan waarom de declaratie niet akkoord is en klik nogmaals op 'Afwijzen':

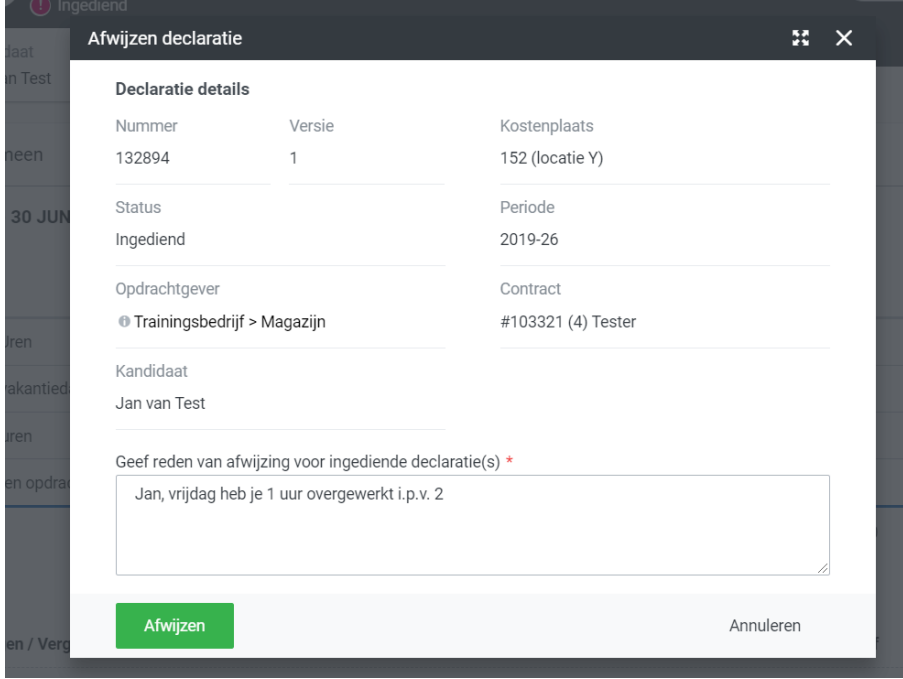

De medewerker krijgt vervolgens een emailbericht over de afwijzing en dient de declaratie aan te passen. Zodra deze is aangepast, ontvang je weer een e-mail en kan de aangepaste declaratie alsnog worden goedgekeurd.

### <span id="page-4-0"></span>De declaratie exporteren of afdrukken

Het exporteren of afdrukken van de urendeclaratie is mogelijk. Maak gebruik van de volgende functies onder 'Actie':

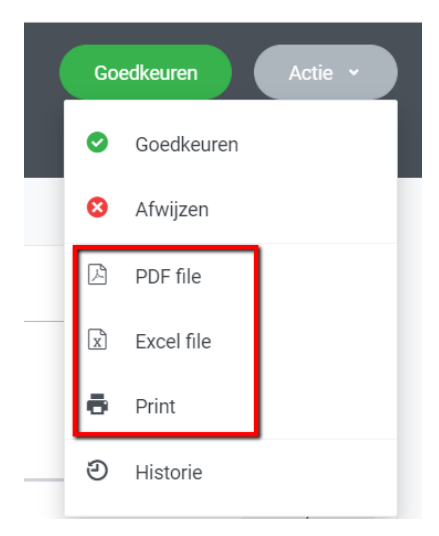

### <span id="page-4-1"></span>Meerdere declaraties in één keer goedkeuren of afkeuren

Op het dashboard in jouw omgeving staat een filter 'Declaraties nog niet goedgekeurd' (of een soortgelijke benaming). Door hierop te klikken kom je direct op de lijstpagina waar de goed te keuren declaraties staan.

Dit filter vind je op je dashboard terug onder 'Actie benodigd' of 'Dashboard filters' (afhankelijk hoe dit voor jou is ingesteld):

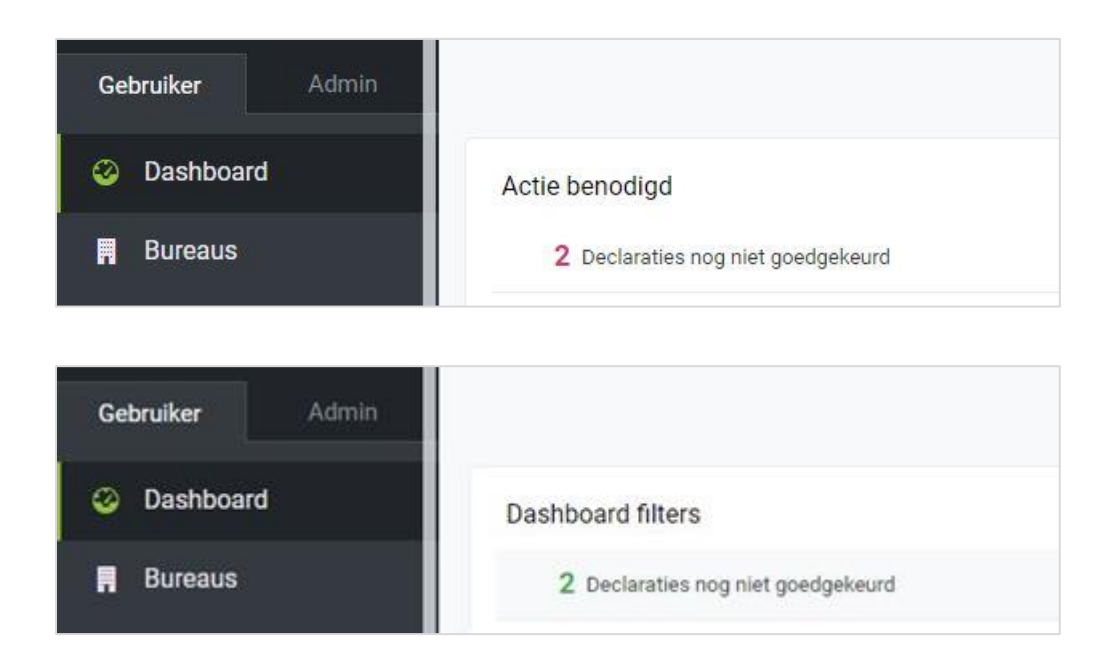

Er zijn 2 manieren om meerdere declaraties in één keer goed te keuren.

#### <span id="page-5-0"></span>Goedkeuren via lijstpagina

Het is in module Declaraties mogelijk om één, een aantal of alle declaraties te selecteren door deze links aan te vinken:

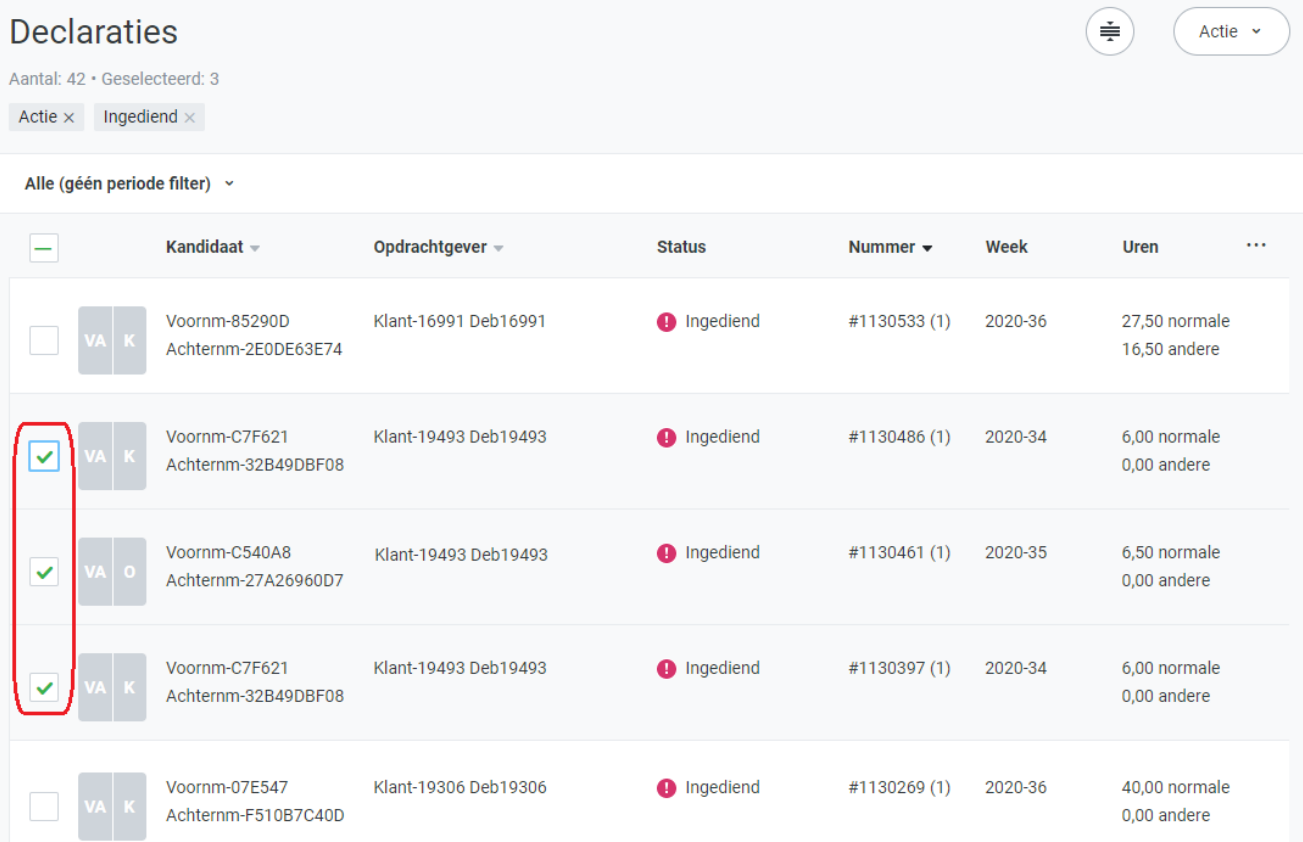

Via de actieknop rechtsboven, keur je nu in één keer deze declaraties goed.

Bij in één keer afwijzen, wat ook mogelijk is, is het verplicht om een reden in te vullen.

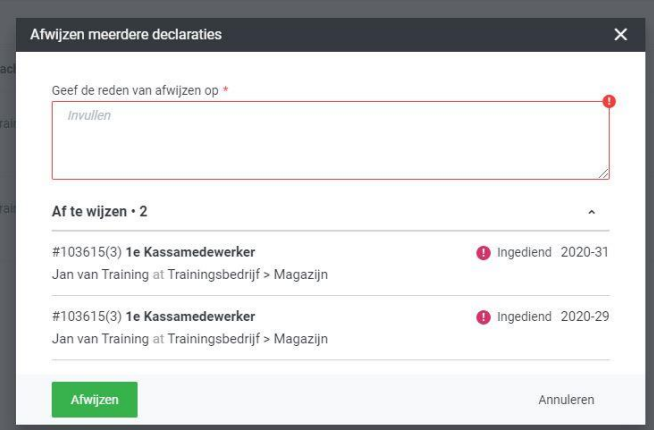

#### <span id="page-6-0"></span>Via compacte weergave

Een andere optie voor meerdere declaraties in één keer goedkeuren is de '**Compacte weergave**'. Selecteer de declaraties op voorgaande manier en ga via de actieknop naar 'Compacte weergave'.

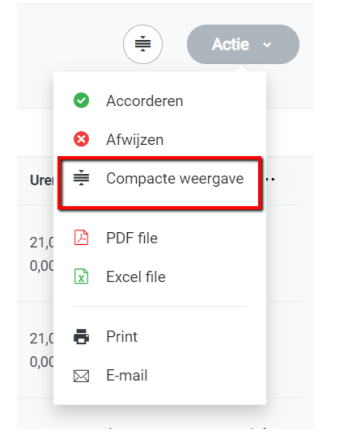

Met de compacte weergave zie je een overzicht van declaraties per week.

Op deze manier doorloop je de geselecteerde declaraties op weekbasis van een of verschillende medewerkers.

#### Compacte weergave

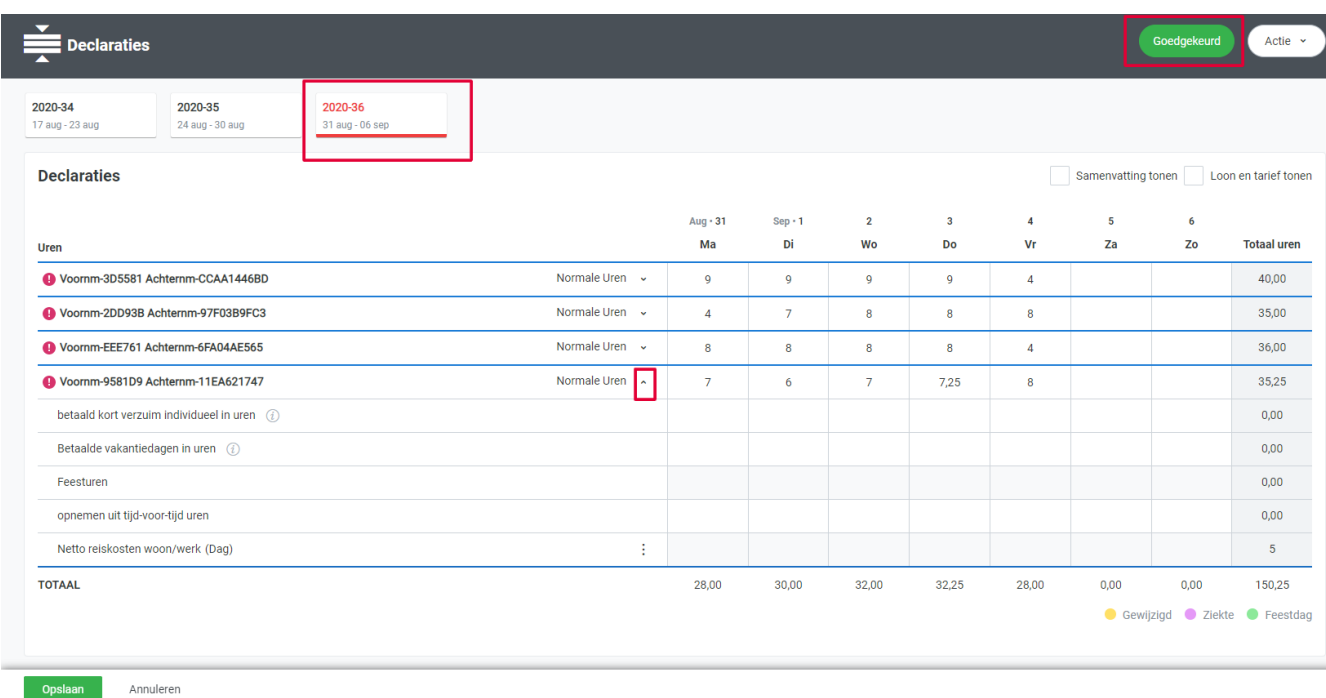

In dit scherm zijn de uren uitgebreider te controleren dan in het scherm genoemd bij de eerdere optie.

Standaard worden de uren onder 'normale uren' getoond. Een declaratie is uit te klappen door rechts van normale uren op het pijltje te drukken.

#### Afwijzen

Klopt een urendeclaratie niet? Dan maak je gebruik van afwijzen. Is er sprake van afwijzen? In dit geval ga je naar de declaratie zelf.

Dit doe je makkelijk vanuit de compacte weergave. Klik op het actie-icoon en het venster opent van waaruit je middels de hyperlink van de declaratie doorklikt naar de urendeclaratie zelf.

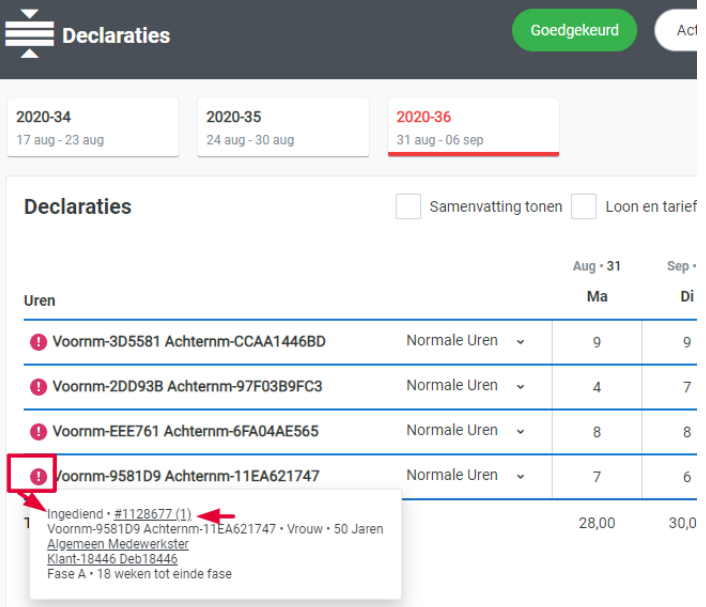

#### **Het weekoverzicht exporteren of afdrukken?**

Maak gebruik van de volgende functies:

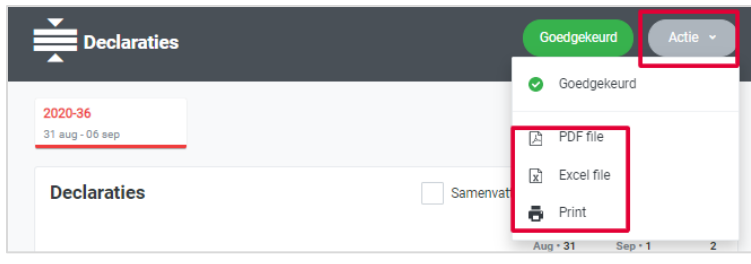

#### <span id="page-8-0"></span>Iconen urendeclaraties

Je zal verschillende iconen bij urendeclaraties in HelloFlex terug zien. Wat betekenen ze?

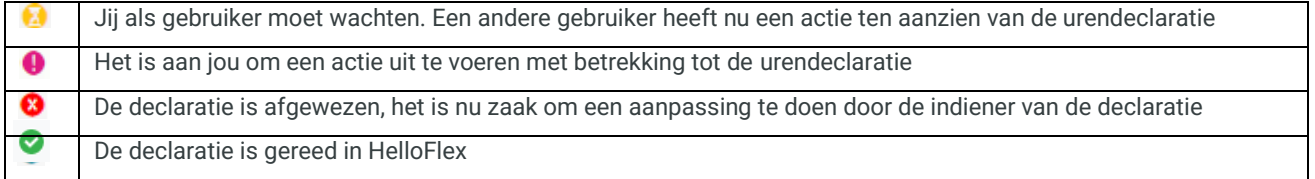

### <span id="page-8-1"></span>Tab Algemeen en tab Bijlagen in de declaratie

Onder tab Algemeen vind je onder andere terug welke (eventuele) kostenplaats gekoppeld is aan de declaratie (door het bureau of medewerker ingevuld). Het kan ook zijn dat deze kostenplaats door jou zelf is te selecteren:

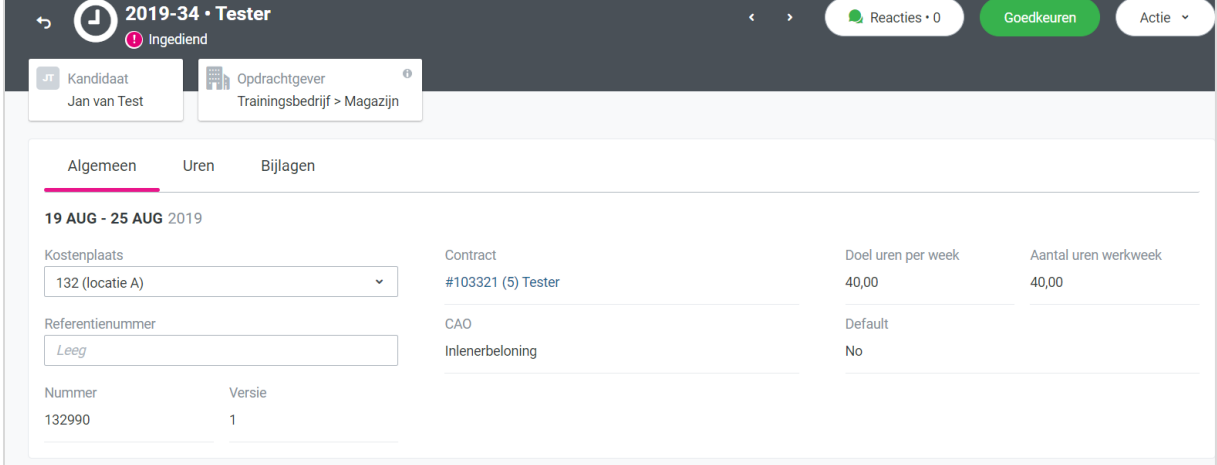

<span id="page-8-2"></span>Onder tab Bijlagen vind je eventuele toegevoegde bijlagen t.b.v. het declareren terug.

#### Navigeren

Verplaats middels de urendeclaratie van declaratie naar declaratie via:

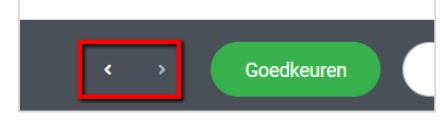

Via 'Declaraties' links in het menu vind je alle declaraties die je goedkeurt en hebt goedgekeurd:

### **4** Declaraties

<span id="page-9-0"></span>Hier vind je ook de zoekbalk en de filteropties.

#### Reacties

Als deze functionaliteit in jouw omgeving aan staat, heb je de mogelijkheid om een reactie te plaatsen. De medewerker krijgt geen emailbericht als je een reactie plaatst.

Zoals je las, wél als je een declaratie afwijst waar je ook bij reden van afwijzen (verplicht) een reden invult.

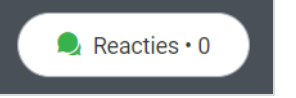

Via 'Reacties' bij een urendeclaratie kan worden gecommuniceerd.

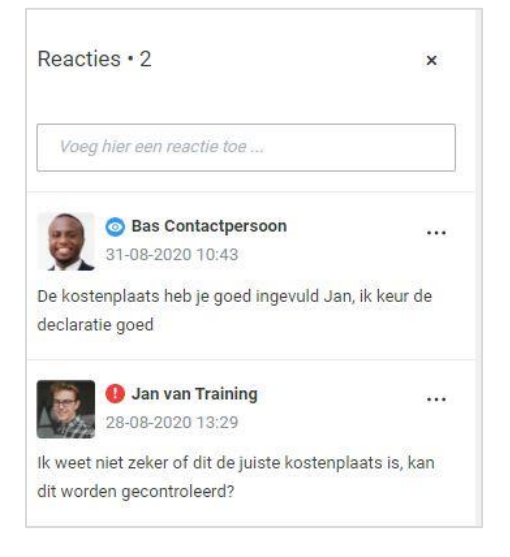

Reacties zijn, net zoals de reden van afwijzing, zichtbaar voor het bureau.

Keur je vanuit de lijstpagina of compacte weergave goed, dan word je erop gewezen wanneer er reacties zijn die nog niet zijn gelezen. Op deze manier mis je geen opmerkingen van de medewerker. Ga in dit geval naar de declaratie, lees de reactie, markeer deze voor gelezen, (reageer als nodig) en keur de declaratie goed in de declaratie zelf (of wijs deze af).

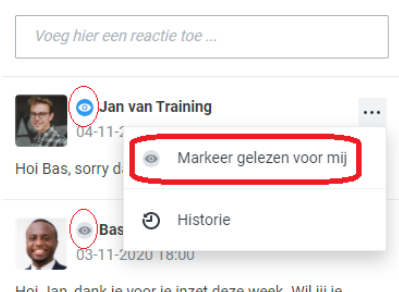

Hoi Jan, dank je voor je inzet deze week. Wil jij je overwerkuren aanpassen van 2 naar 1,5 uur. Volgens de cao telt het eerste half uur na de normale werkweek niet als overwerk. Ik keur daarna d... meer

**9**

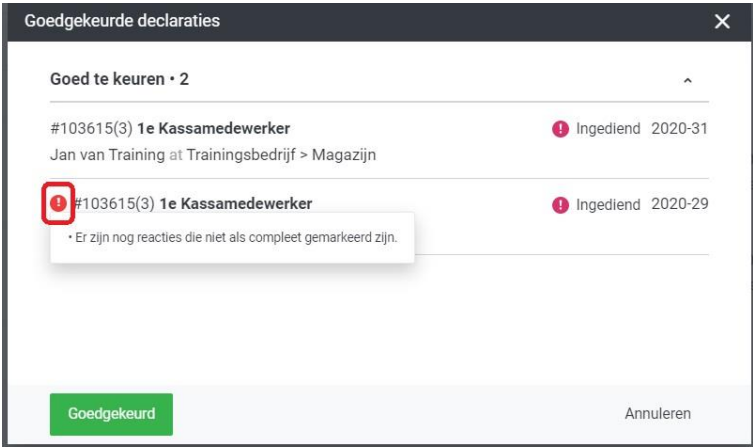

#### <span id="page-10-0"></span>Declaraties goedkeuren op je smartphone

Liever op je mobiel de uren goedkeuren? Ook dat is zeker mogelijk.

We laten je zien hoe.

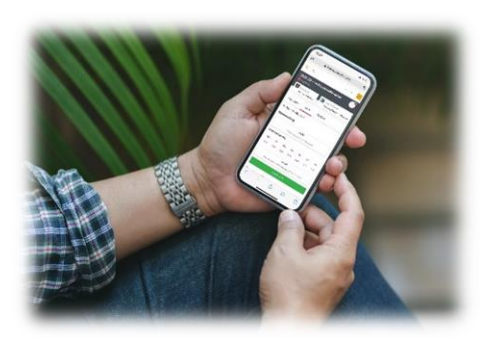

Vanuit de mail klik je automatisch door naar de urendeclaratie als je op de link van de declaratie drukt.

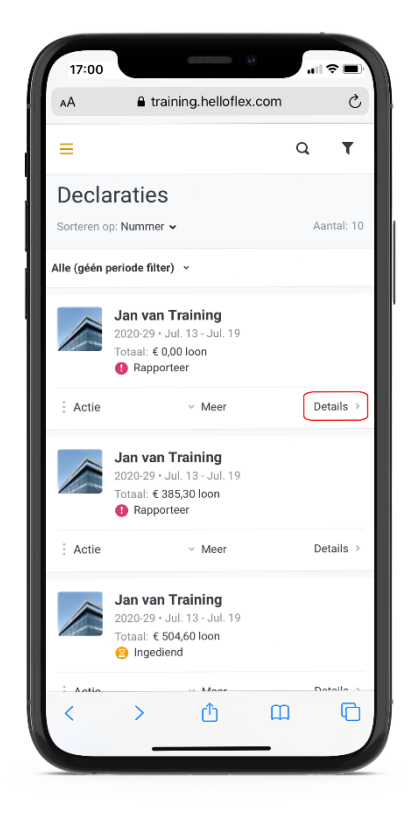

Of je gaat naar module 'Declaraties' (zie de afbeelding links). Ga naar de juiste declaratie. Klik op de 'Details' om de declaratie te openen:

In de urendeclaratie kom je uit in de tab 'Uren'. In één oogopslag zie je hoeveel uur is ingevoerd en welk bedrag aan (eventuele) vergoedingen is ingevoerd.

Controleer de uren en vergoedingen en druk op 'Goedkeuren'.

Scroll je eerst op deze pagina naar beneden dan zie je welke uursoorten, aantal uur per dag en uursoort en vergoedingen zijn ingevoerd. Ook zie je of er een reactie bij de declaratie is geplaatst. Druk op 'Goedkeuren' als de invoer juist is.

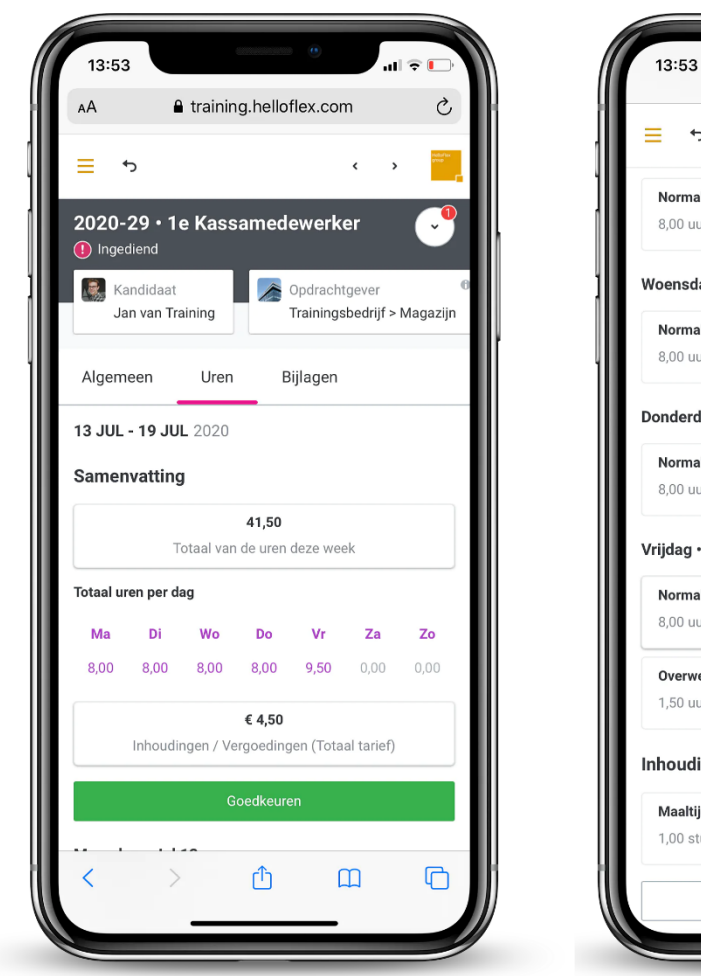

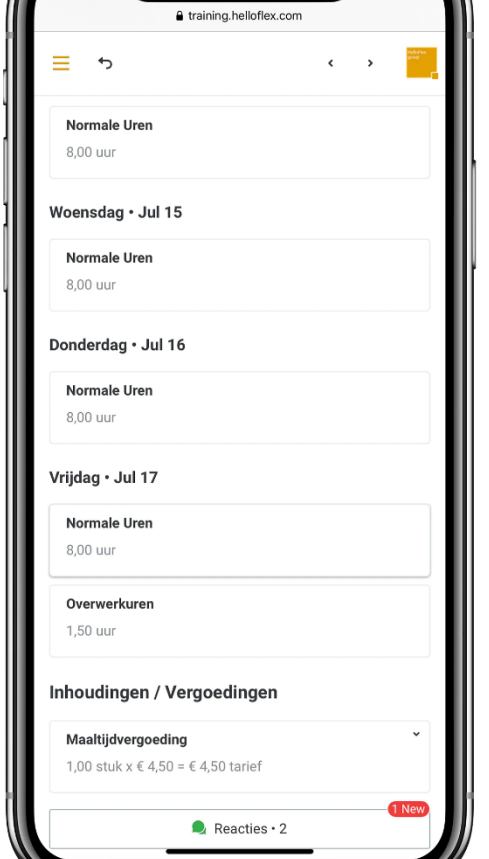

 $||\cdot|| \geq 0$ 

#### Verder

In de tab 'Algemeen' is een kostenplaats te controleren of toe te voegen (als dit voor jou aan staat).

In de tab 'Bijlagen' zie je of en welke declaratie voor gemaakte kosten is ingeboekt.

Rechtsboven heb je toegang tot het actiemenu met daar ook de mogelijkheid om de urendeclaratie goed te keuren en ook af te wijzen. Als ook het exporteren van de urendeclaratie naar een bestand.

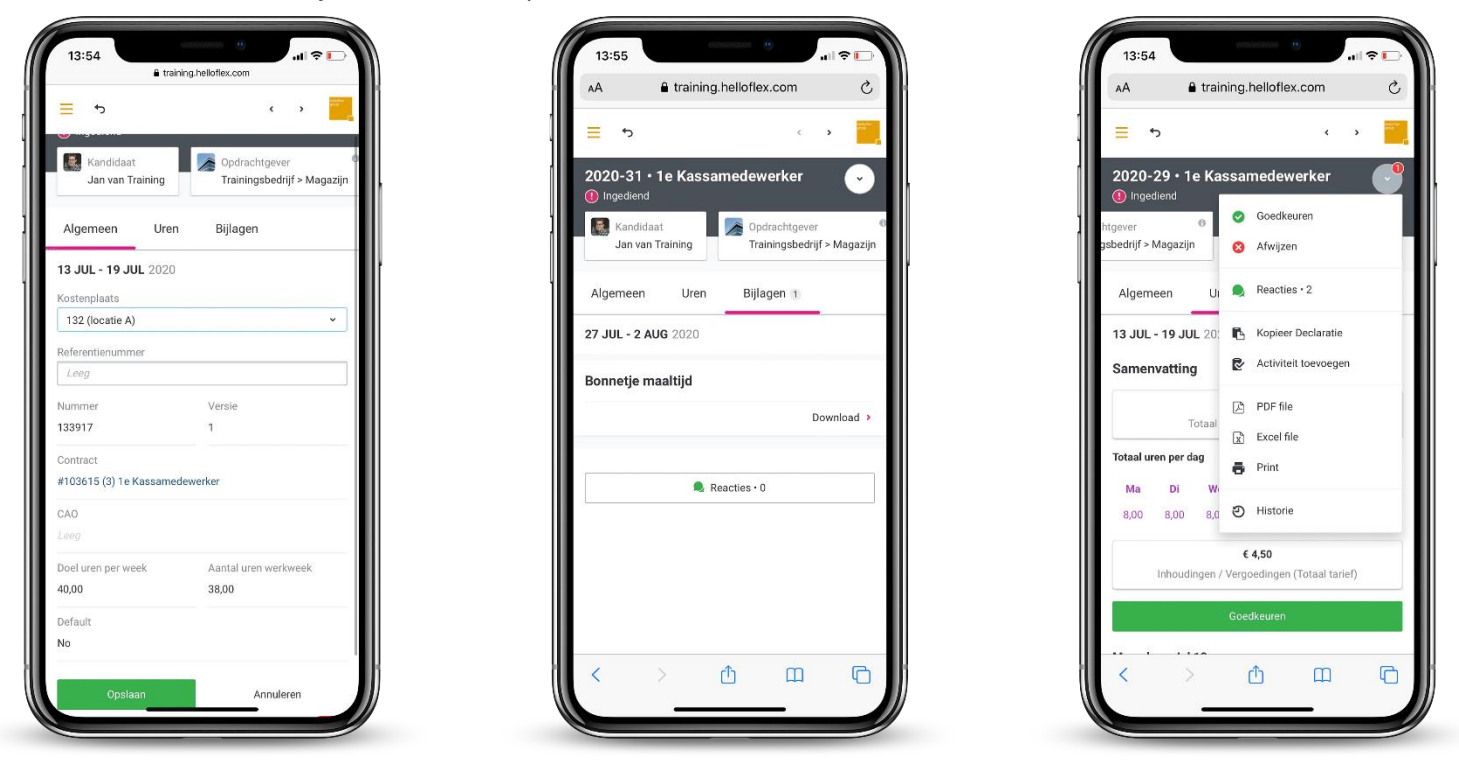

Staat 'Reacties' bij jou aan? Via 'Reacties' communiceer je met je medewerker.

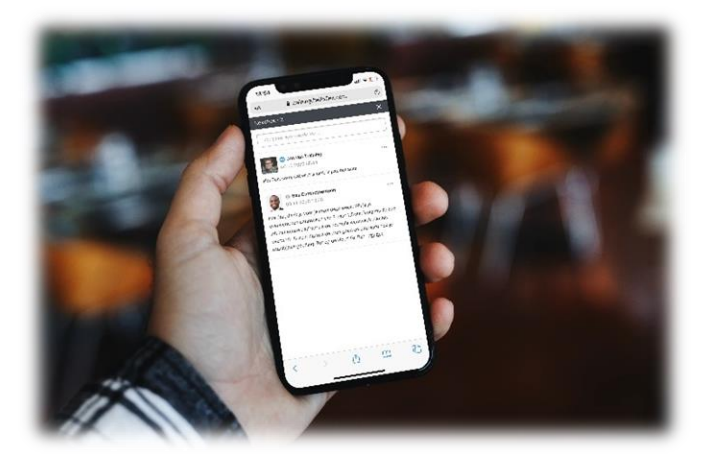

Dit was de instructie voor de urendeclaraties.

Succes in het gebruik!

Textielweg 15, 3812RV Amersfoort

088 664 64 08

info@helloflexgroup.com

**for** helloflexlearnings.com